# HOW TO FIND & UPLOAD HIPAA CERTIFICATE

- To access the HIPAA training, click on this specific [link:](https://ouedu.sumtotal.host/Core/pillarRedirect?relyingParty=LM&url=core%2Factivitydetails%2FViewActivityDetails%3FActivityId%3D22%26UserMode%3D0)
- Once logged in, you will see the HIPAA training module that you can launch to complete the training. If you don't see it, check that your pop-up blocker is off.
- After the HIPAA training is completed, download your Completion Certificate.
- Upload your Completion Certificate by the due date listed on your practicum calendar.

#### 1) CLICK ON "TRAINING TRANSCRIPT"

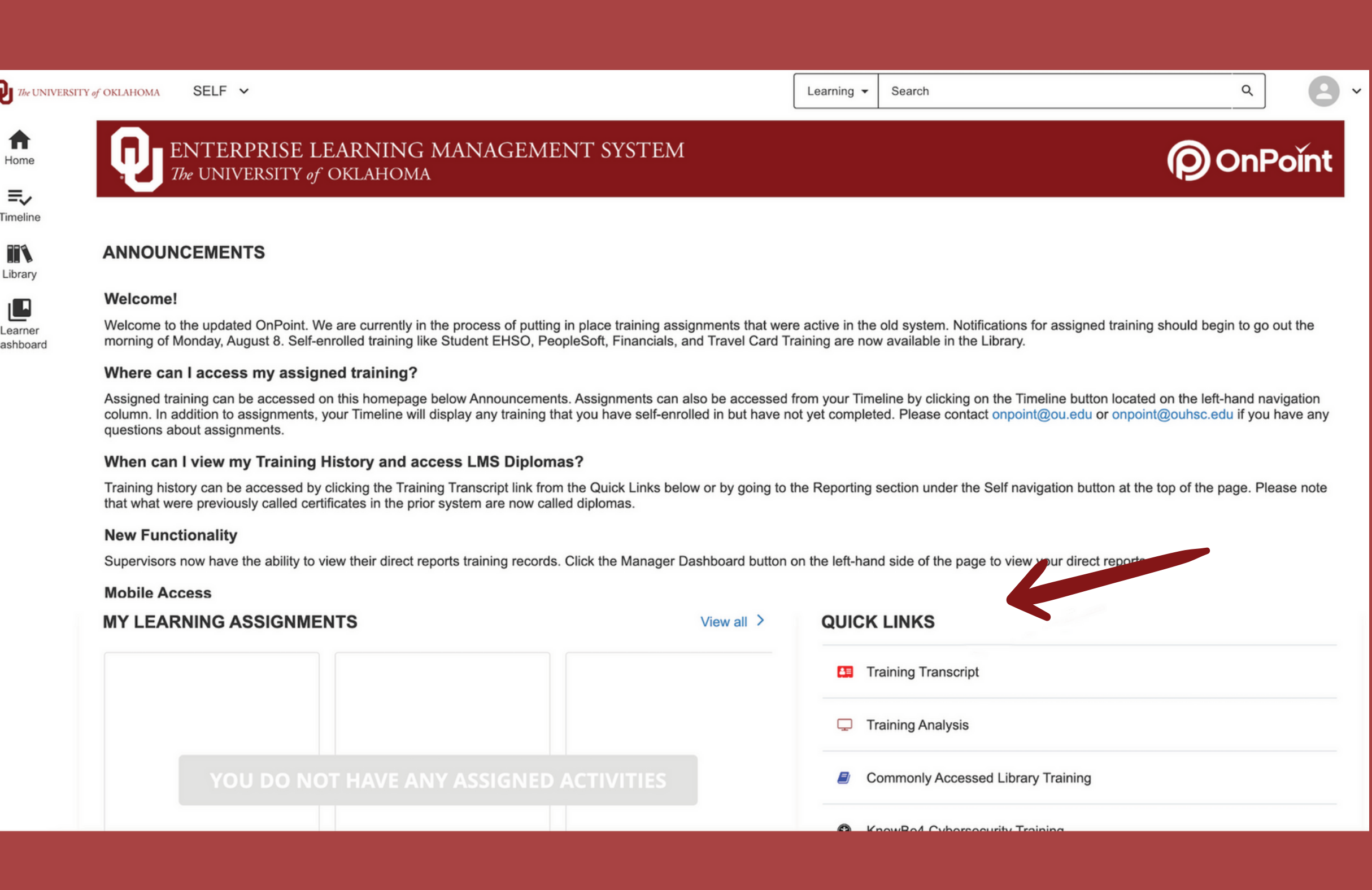

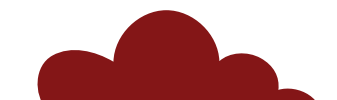

### 3) CLICK ON THREE DOTS

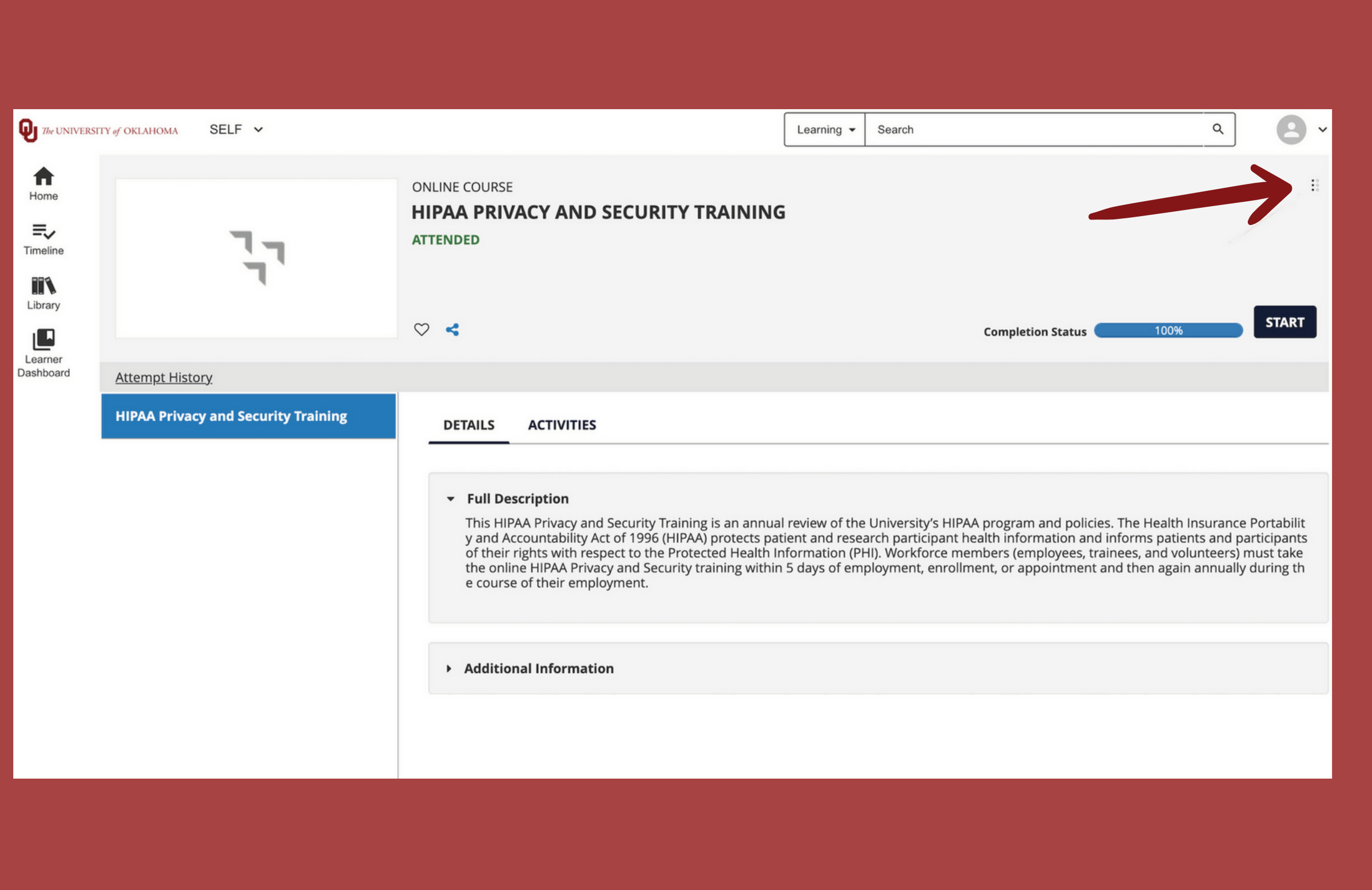

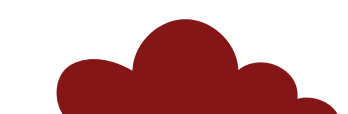

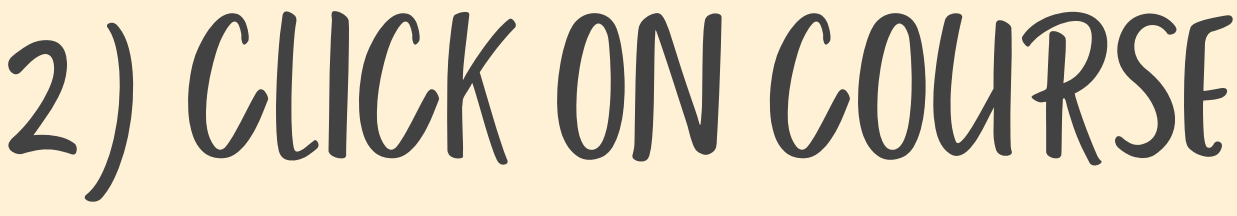

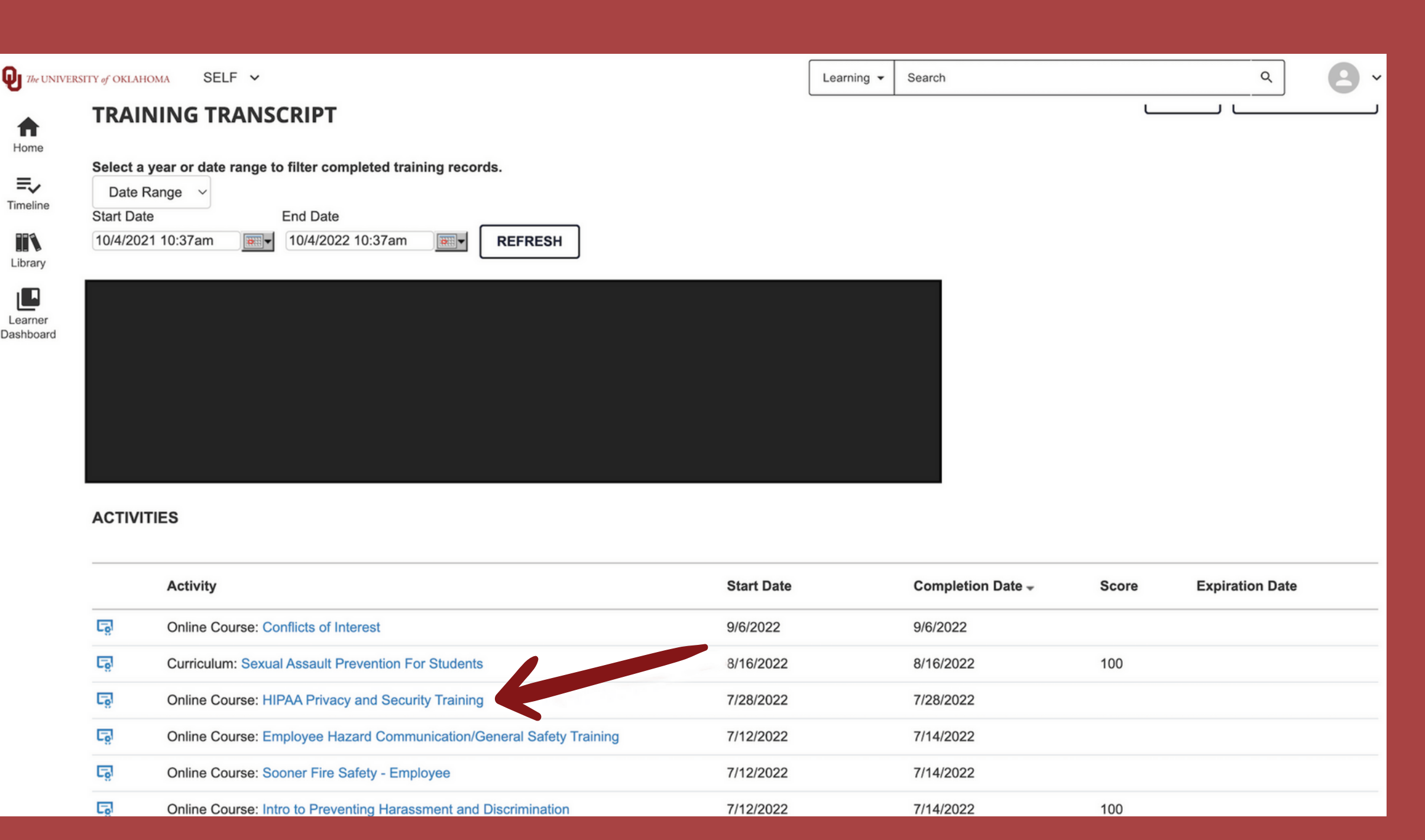

#### 5) EXPORT TO PDF

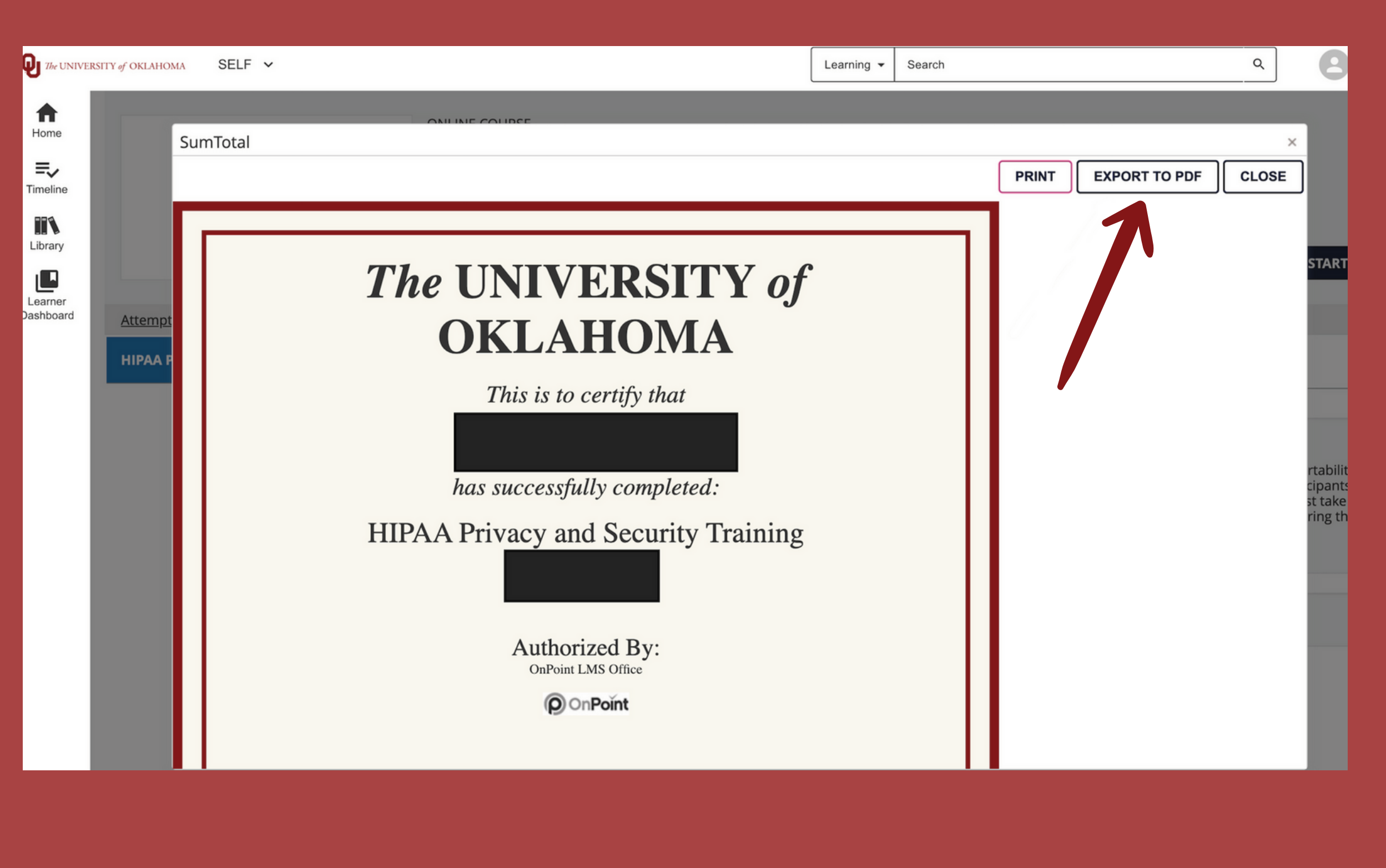

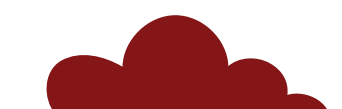

#### 4) CLICK "DIPLOMA" OPTION

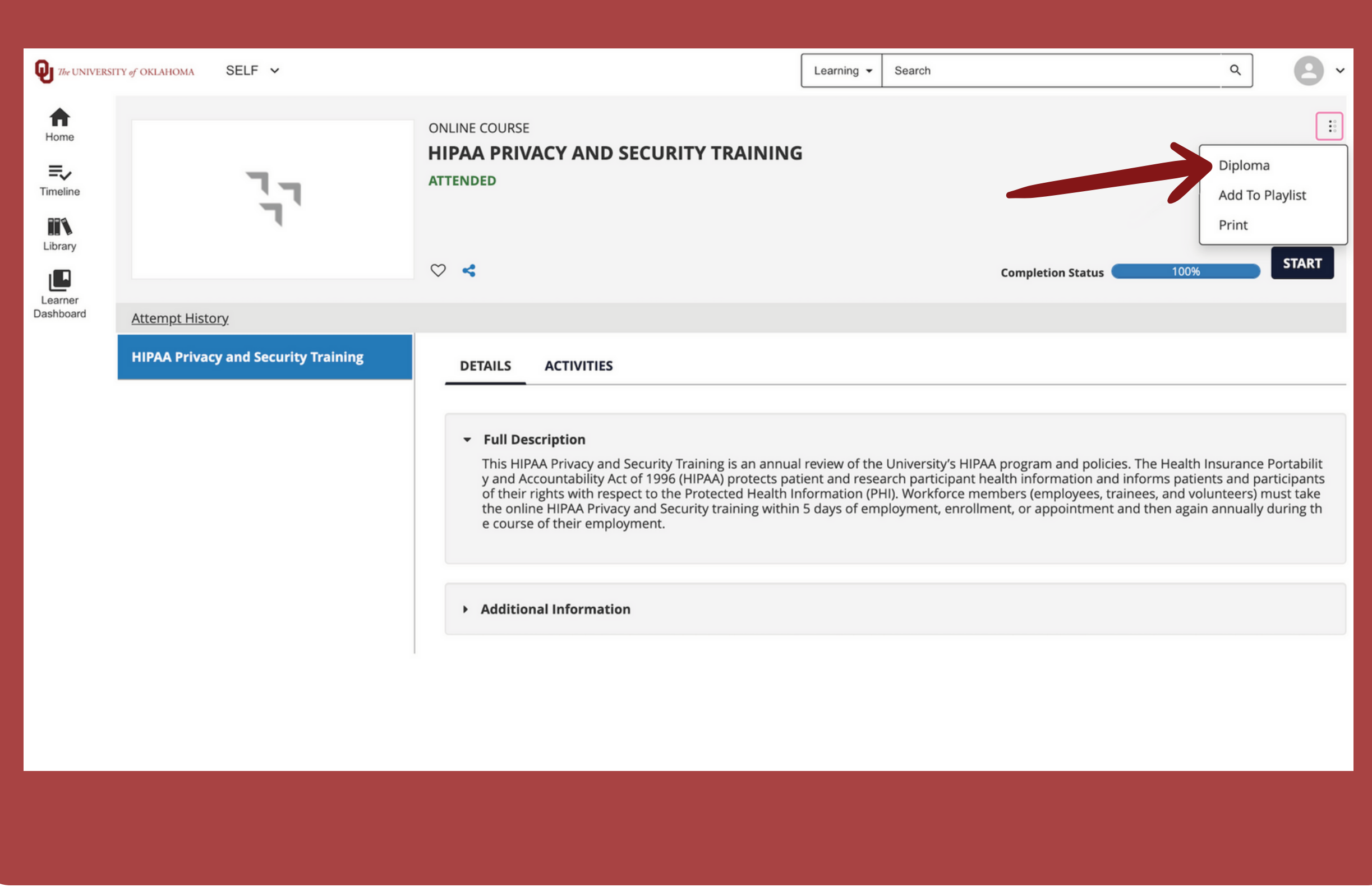

## 6) UPLOAD TO IPT

![](_page_3_Picture_11.jpeg)

![](_page_3_Picture_2.jpeg)